# **Using the Clients & Portfolios Module in Advisor Workstation**

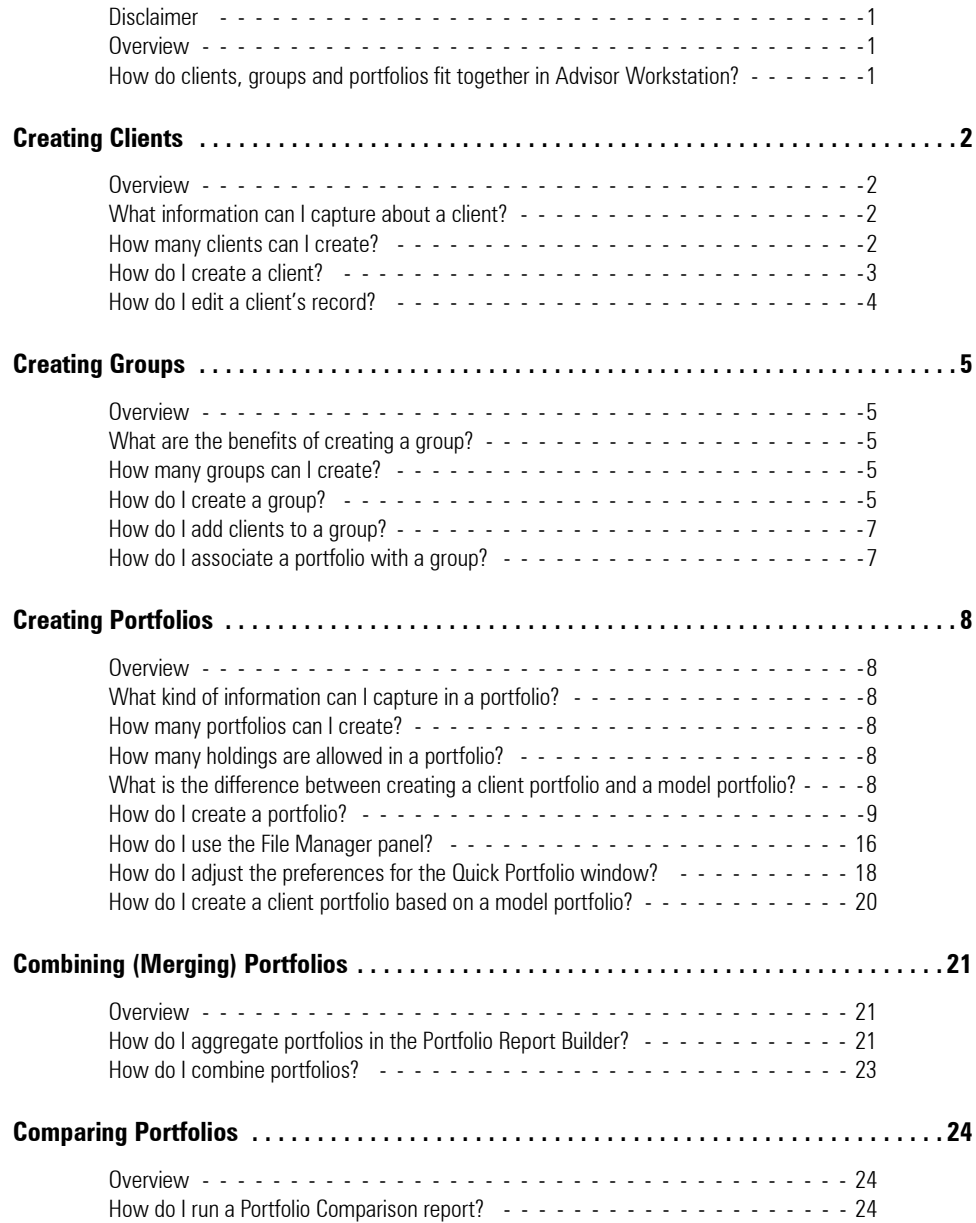

This page intentionally left blank

# **Using the Clients & Portfolios Module in Advisor Workstation**

<span id="page-2-2"></span><span id="page-2-1"></span><span id="page-2-0"></span>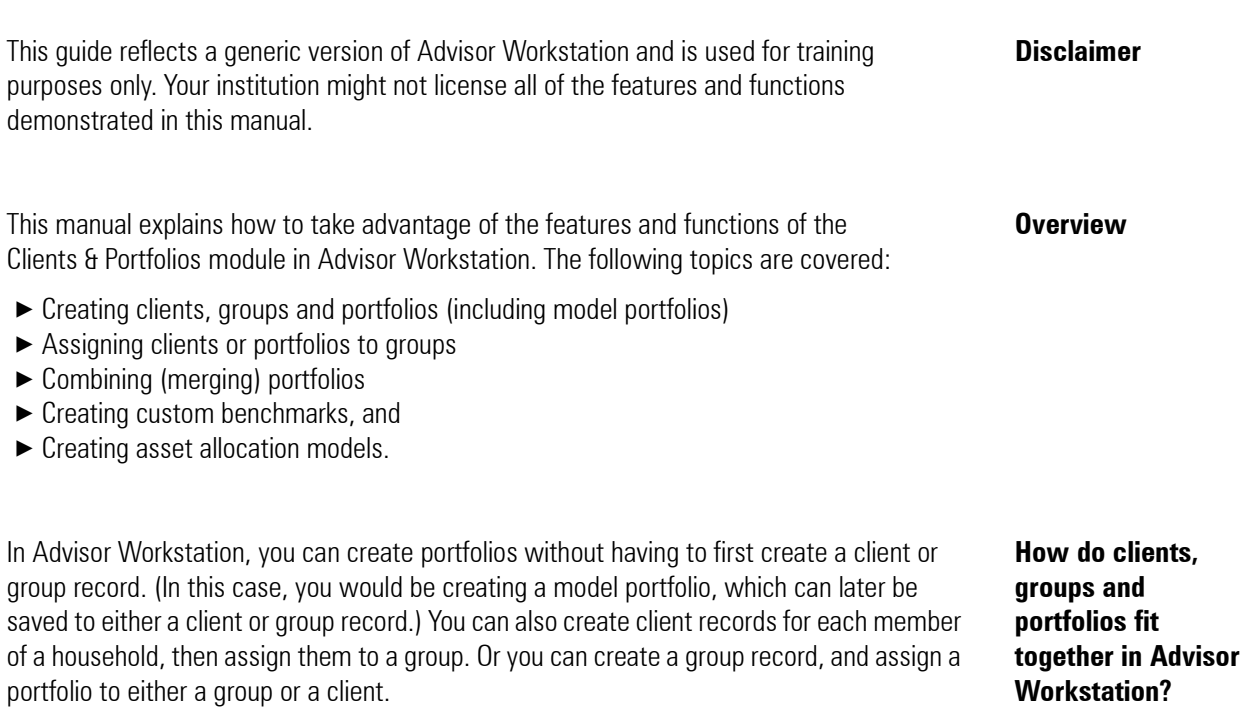

# <span id="page-3-0"></span>**Creating Clients**

<span id="page-3-3"></span><span id="page-3-2"></span><span id="page-3-1"></span>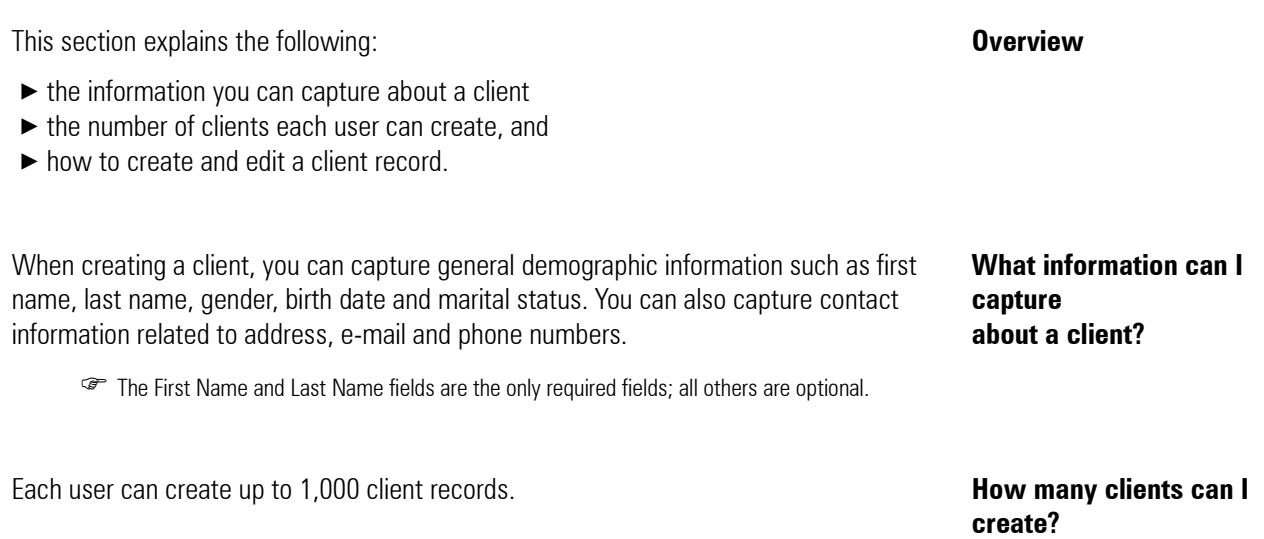

You can create a client record from any of the following areas:

- ► In the Quick Start widget on the Home page, click the **Client** link
- × the universal menu bar at the top of the screen (by selecting **File**…**New**…**Client**), or
- ▶ above either the Groups or Clients grid areas, by clicking the **New Client** icon.

Regardless of the method you choose to get started, the Client File dialog box appears. To create a client, do the following:

1. Enter information on the General Information tab. Remember, **First Name** and **Last Name** are required.

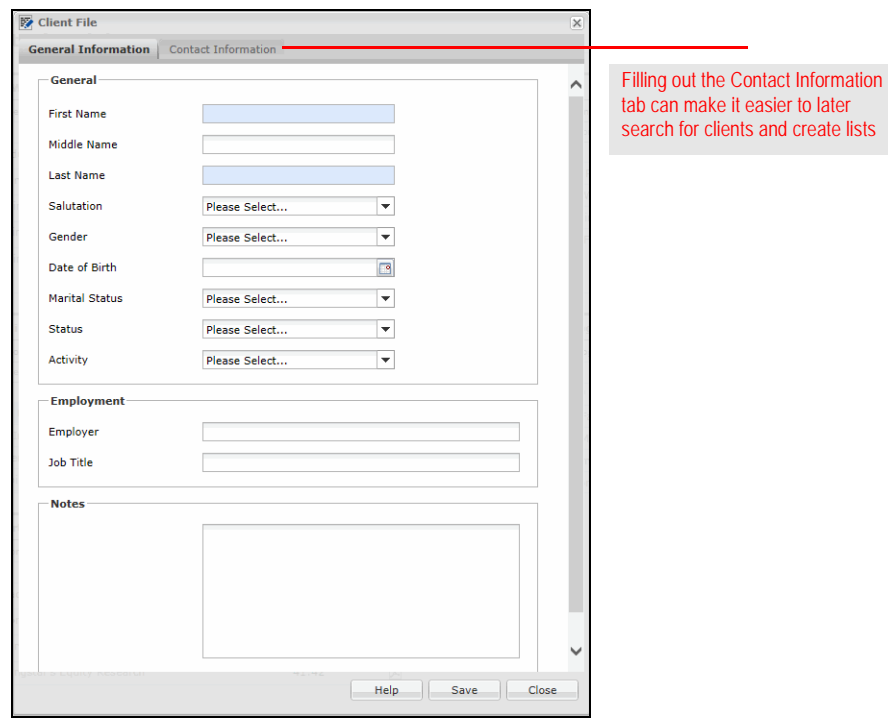

- 2. Click the **Contact Information** tab to record more information about the client.
- 3. Once all of the information has been entered, click **Save**.
- 4. To close the dialog box, click **Close**.

#### <span id="page-4-0"></span>**How do I create a client?**

If you need to edit a client's record—either to input new information or change existing data—you can use one of the following methods from the Clients page:

#### <span id="page-5-0"></span>**How do I edit a client's record?**

- ► Click once on the client record, then use the menu bar at the top of the screen to select **File**…**Open/Edit**.
- ► Click once on the client record, then click the Open/Edit icon above the grid view.
- × **Right-click** on the client record and select **Open/Edit** from the right-click menu

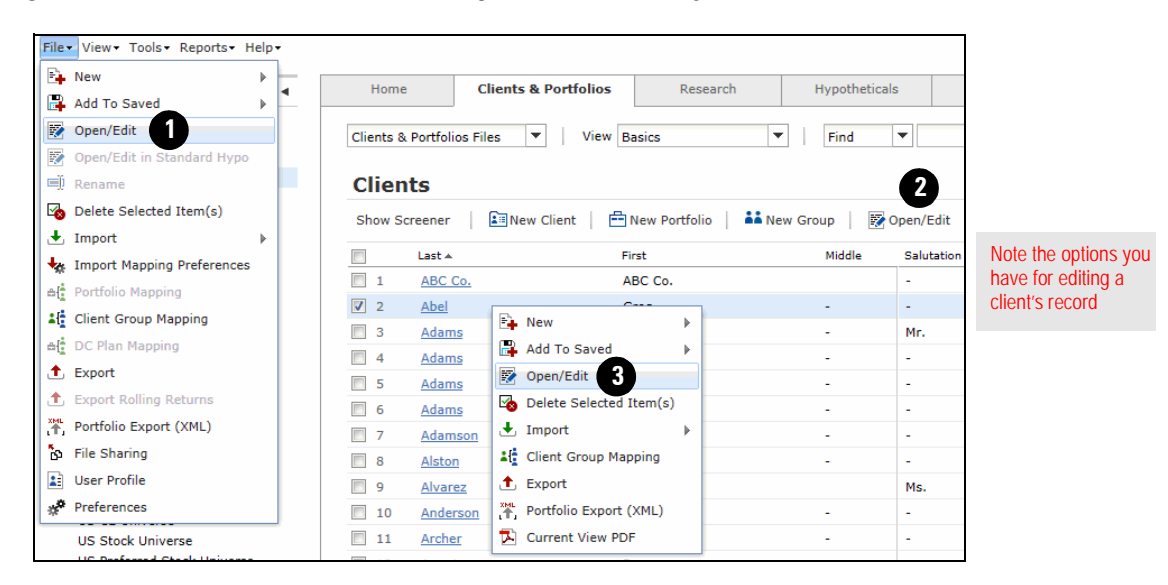

Regardless of the method you choose to edit the record, the Client File dialog box opens. From here, you can enter or change any information you need to, then click **Save**.

## <span id="page-6-0"></span>**Creating Groups**

<span id="page-6-2"></span><span id="page-6-1"></span>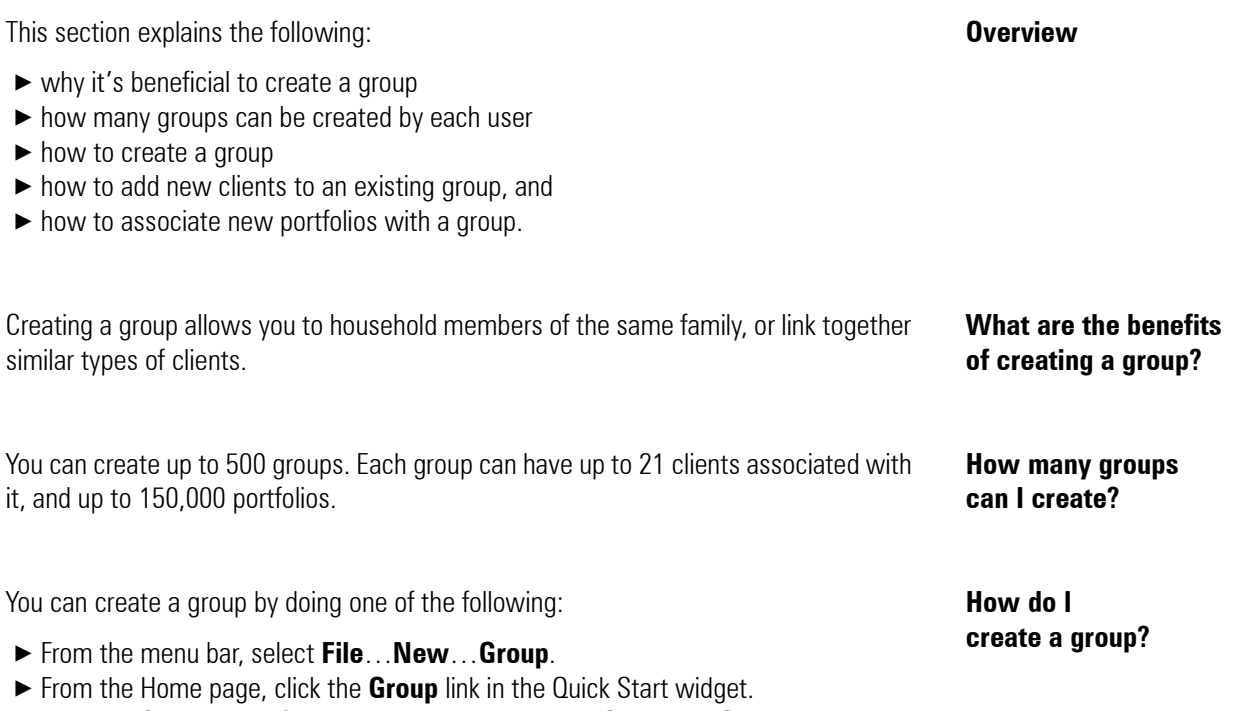

 × From the Clients & Portfolios module, go to either the **Groups** or **Clients** page, and click the **New Group** icon above the grid view.

<span id="page-6-4"></span><span id="page-6-3"></span>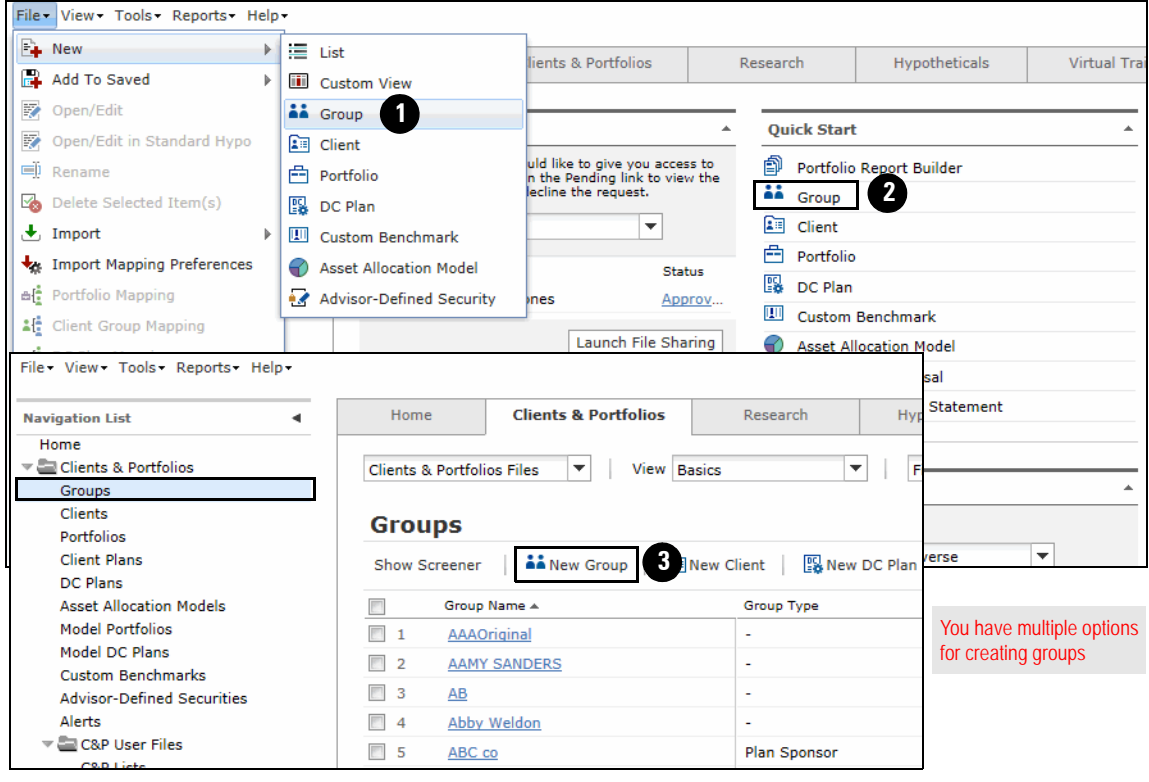

- 1. When the Group File window opens, enter a **name** for the group.
- 2. All other fields are optional, but adding this information will help you later when you want to sort, search and create lists of groups.

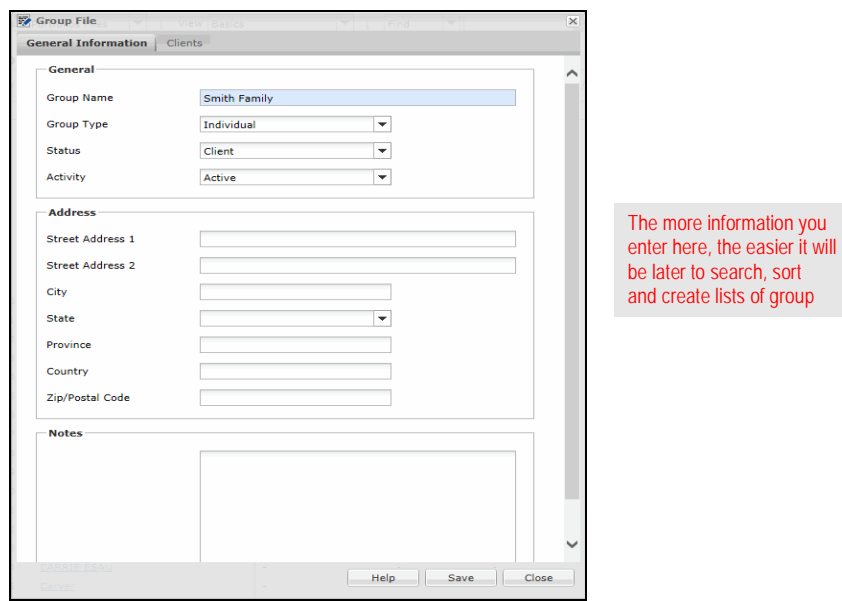

- 3. On the Group File window, click the **Clients** tab.
- 4. In the Client Name column, type the **name** of a client to add to this group.
- 5. From the **Designation** column, select an option.
	- **P** Note: Each group can have only one Primary client.

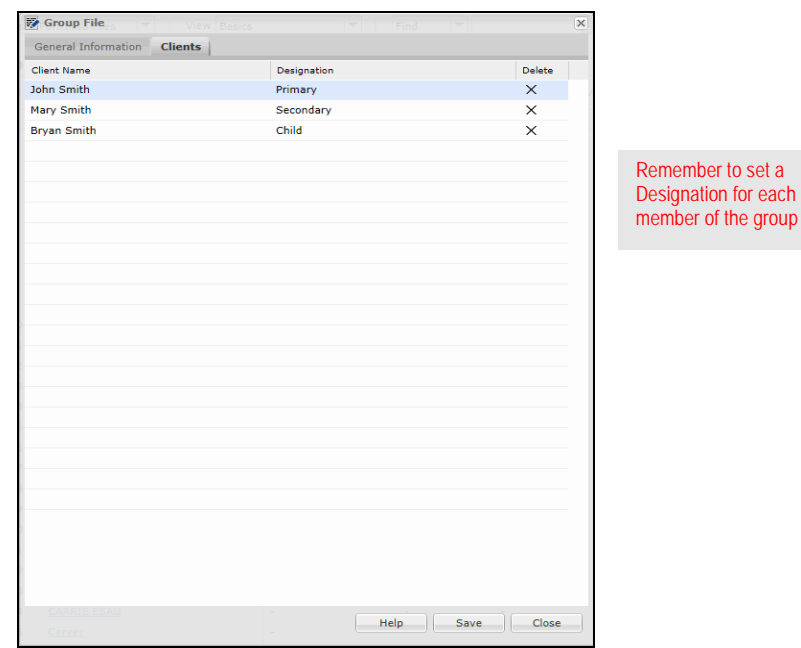

- 6. Repeat steps 4-5 for each group member.
- 7. Click **Save**.

Existing clients can be added to a group when the group is created, but if you create a client record after the group has been created, you can add those clients to a group by doing the following:

- 1. After creating the client and group records, go to the **Groups** page in the Clients & Portfolios Module.
- 2. Check the **box** next to the group you want to associate the client to.
- 3. Click the **Open/Edit** icon above the grid view. The Group File window opens.
- 4. On the Group File window, select the **Clients** tab.
- 5. In the next available row, click once in the **Clients** field.
- 6. Type the **name** of the client, and select its name.
- 7. Enter the **Designation** for the client.

**P** Note: Each group can have only one Primary client.

8. Click **Save**.

You can associate a portfolio with a group, rather than a client, but if a portfolio is saved to a client, and the client is saved to a group, you do not need to also save the portfolio to the group; it will be automatically linked to the group via the client.

For example, if you are using the Portfolio Report Builder tool to generate reports for a group, all portfolios associated with clients in the group will appear when you search for the group's name.

If you are creating the portfolio, you can save it to a group by doing the following:

- 1. On the Quick Portfolio window, click the **Save** button.
- 2. In the Save dialog box, type the **name** of the group in the **To Group** field.
- 3. Click once to select the **group** when its name appears.
- 4. Click **OK**. The portfolio is now saved to the group.

If you already created a portfolio (this could also be a model portfolio), and later want to associate it with a group, do the following:

- 1. Go to the **Portfolios** (or **Model Portfolios**) page in the Clients & Portfolios module.
- 2. Check the **box** next to the portfolio you want to associate to a group.
- 3. Click the **Open/Edit** icon above the grid view. The Quick Portfolio window opens.
- 4. Click the **Save As** button. The Save As dialog box opens.
- 5. In the To Group field, type in the **name** of the group you want to associate the portfolio with.
- 6. Click once to select the **group** when its name appears.
- 7. Click **OK**. The portfolio is now saved to the group, in addition to either the client or as a model portfolio (depending on how it was first saved).

<span id="page-8-0"></span>**How do I add clients to a group?**

<span id="page-8-1"></span>**How do I associate a portfolio with a group?**

### <span id="page-9-0"></span>**Creating Portfolios**

This section explains the following: **Overview**

- $\triangleright$  what kind of information you can capture in a portfolio
- $\blacktriangleright$  the number of portfolios each user can create
- $\blacktriangleright$  the number of holdings allowed in a portfolio
- $\blacktriangleright$  the difference between creating a client vs. a model portfolio, and
- $\blacktriangleright$  how to create a portfolio.

In addition to entering the positions (securities and values) for a portfolio, you can also label the portfolio as being a 401(K), IRA, etc., and indicate any fees associated with the portfolio. You can also indicate whether it is an actual or proposed portfolio, whether the value should be a fixed amount, or should float with the market value of the securities in the portfolio, and whether the value of the portfolio should be included in the totals for a client.

Each user can create a total of 150,000 portfolios. This includes both portfolios for clients and model portfolios.

Each portfolio can contain up to 250 securities.

The method for creating a portfolio for a client or group is the same as that for creating a model portfolio. The only difference is that when saving a model portfolio, you will assign it to a model, rather than a client or group.

<span id="page-9-2"></span><span id="page-9-1"></span>**What kind of information can I capture in a portfolio?**

**can I create?**

<span id="page-9-3"></span>**How many portfolios** 

<span id="page-9-4"></span>**How many holdings are allowed in a portfolio?**

<span id="page-9-5"></span>**What is the difference between creating a client portfolio and a model portfolio?**

A portfolio is created using the Quick Portfolio window. It can be launched several ways, and contains five tabs:

- $\blacktriangleright$  Investments
- ▶ Allocate
- × Annual Fees
- $\blacktriangleright$  Attributes, and
- ▶ Report Options.

You do not need to enter information on every tab each time you create a portfolio. For instance, you can skip the Report Options tab altogether if you intend only to create a portfolio record (and do not need to immediately generate any reports for it).

Only the Investments tab is required when creating a portfolio; all other tabs have default information entered on them.

To launch the Quick Portfolio window, do one of the following:

 $\blacktriangleright$  From the universal menu bar at the top of the screen (by selecting

#### **File**…**New**…**Portfolio**)

- × From the Quick Start widget on the **Home** page, click the **Portfolio** link, or
- ▶ Above the Groups, Clients, Portfolios or Model Portfolios grid areas, click the New **Portfolio** icon.

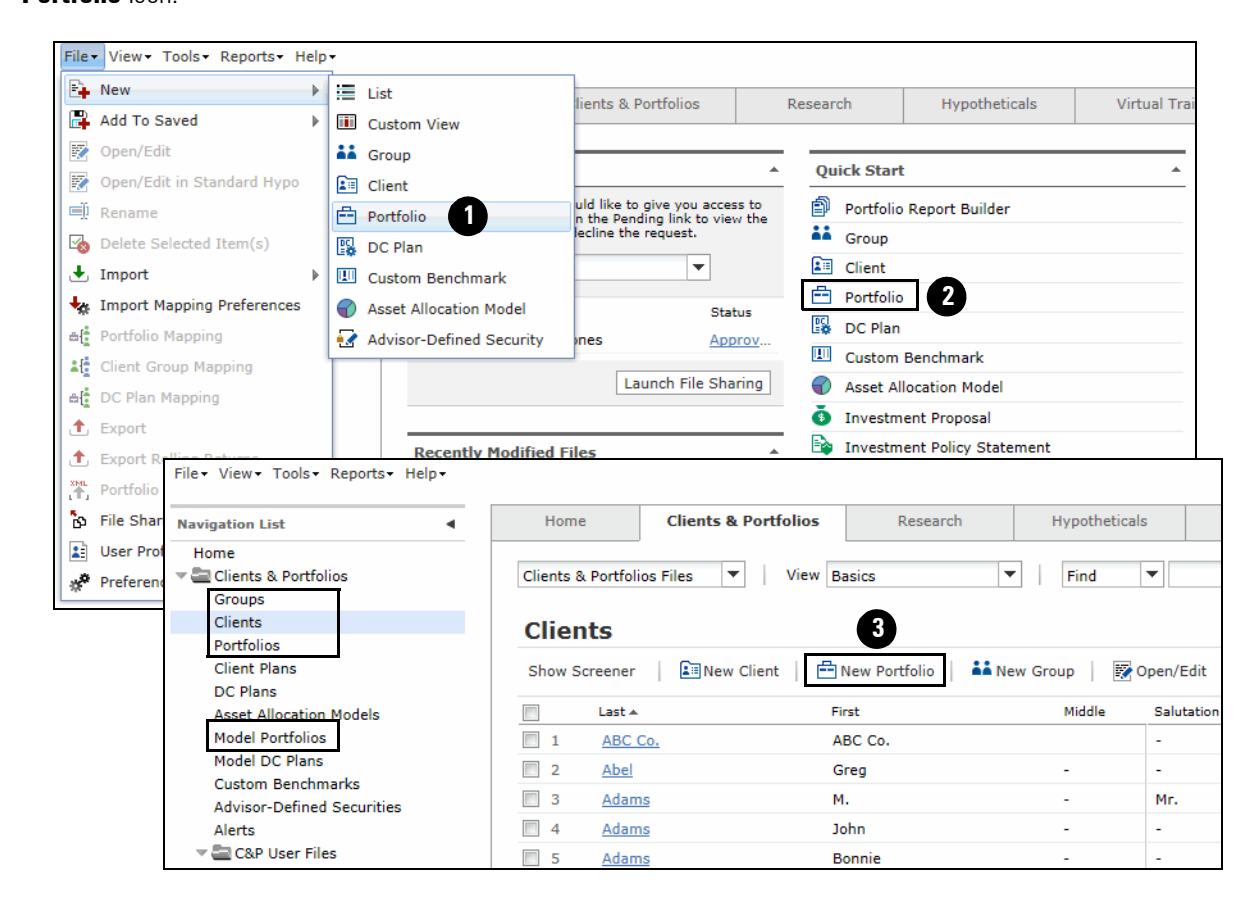

<span id="page-10-0"></span>**How do I create a portfolio?**

Once the Quick Portfolio window is open, do the following:

- 1. On the Investments tab, select the securities to include in the portfolio. Note the following points when using the Investments tab:
	- × Use the **Select Universe** drop-down field to change the type of investment you're searching for.
	- ▶ In the Find field, you can look for most security types by either name or ticker symbol. The system automatically tries to find a match for your search string.
	- × If the security you are searching for appears as you are typing its name or ticker, you can click once on its **name** to include it in the portfolio.

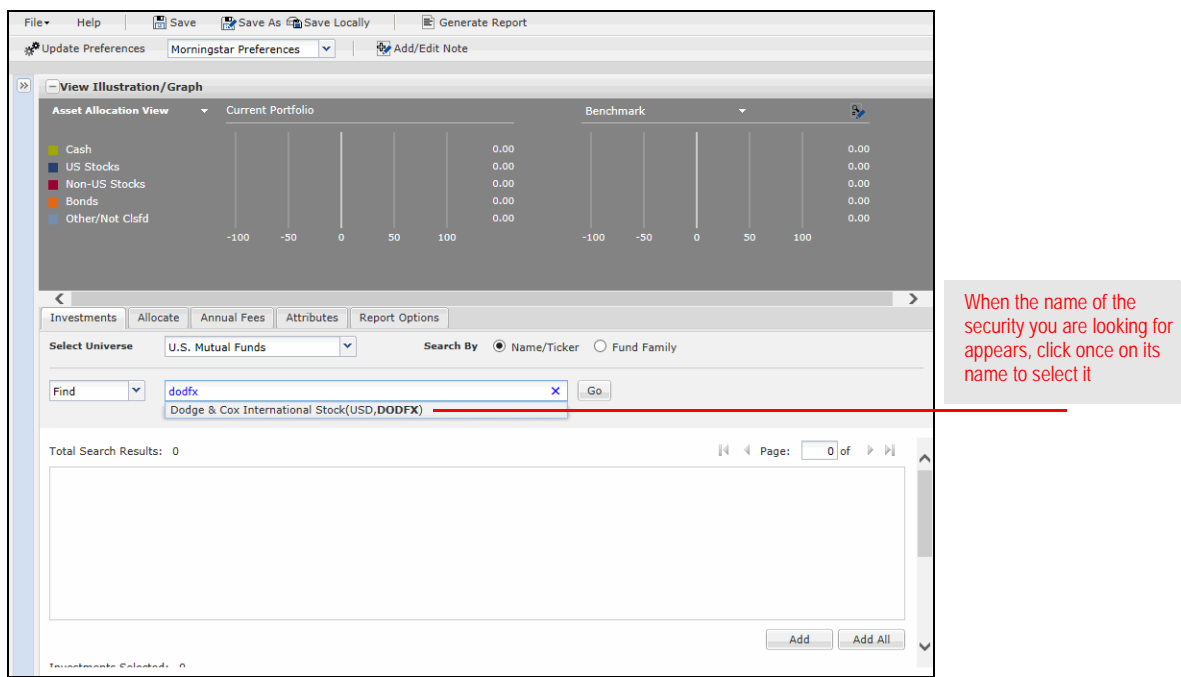

2. Once all of the investments you want to include are selected, select the **Allocate** tab.

<span id="page-12-0"></span>3. On the Allocate tab, you can decide how to enter the amount for each security. A default value is automatically entered for each holding. As you update the allocation, the Asset Allocation view at the top of the screen updates automatically. You can also switch to seeing an Investment Style view, with the Morningstar Equity and Fixed-Income style boxes.

Note the following points about using the Allocate tab:

- × You can allocate values by **currency** (dollars), **Percentage** or **Shares**. If you elect to allocate by Percentage, be sure to fill in the **Total Value** field with the full value of the portfolio.
- ► For the price of each security, you can elect to use the most **Recent month-end** price, or the **Most recent** price.
- ▶ You can change the order in which the securities appear by clicking on a column's header. For instance, click once on the **Name** column header to sort the securities in alphabetical order. You can also use the far-left List Order column to set the order of the securities. Simply type the **number** of the row you would like an item to appear in, then click anywhere else on the screen, and the item will move. This can be an important consideration, because certain security-level reports you generate will accommodate only the first 10 securities.
- × You can also indicate whether a position is a **Long** or **Short** position in a portfolio, or whether it was bought on **Margin**. Note that short positions affect the amount invested or the percentage allocated.

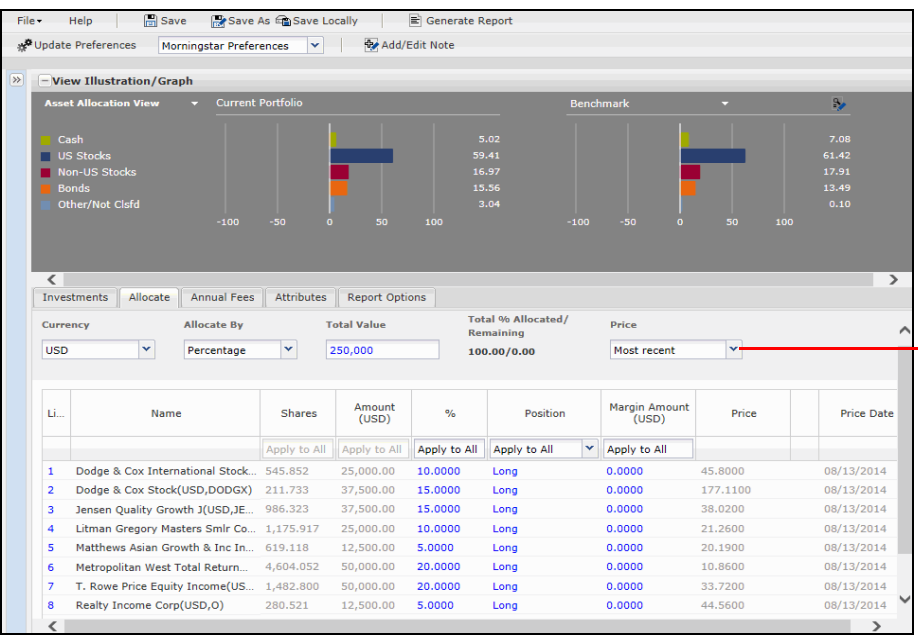

Click here to decide whether to use the most recent price or the most recent month-end price for the securities in the portfolio

- 4. It's never too soon to save a portfolio; you can do this at any point while creating a portfolio. Now that the investments have been selected and the allocation set, it's a good idea to save the work that's been done. At the top of the window, click the **Save** button. The Save dialog box opens.
- 5. Decide whether to assign the portfolio to a **Client** or **Group**, or save it as a **Model Portfolio**. You can select the option button for the method you want, or you can simply click in the field to the right of To Group or To Client and start typing the name of a group or client; the option button will be selected automatically.
- 6. Type a **name** for the portfolio.
- 7. Click **OK**, then close the Save dialog box. You can now continue adding detail to the portfolio.

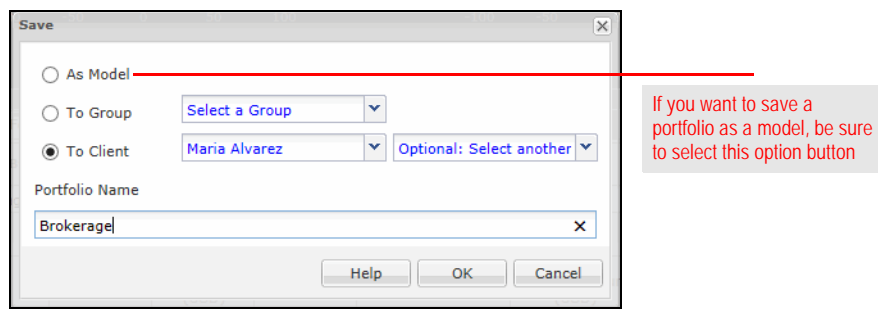

8. Click once on the **Annual Fees** tab. The Annual Fees tab is optional, but it allows you to enter a fee and determine how frequently the fee will be assessed throughout the year. The impact of the fee appears on the Portfolio Snapshot report; the ending value of the portfolio will be the same, but you can demonstrate the historical impact of the fee to a client.

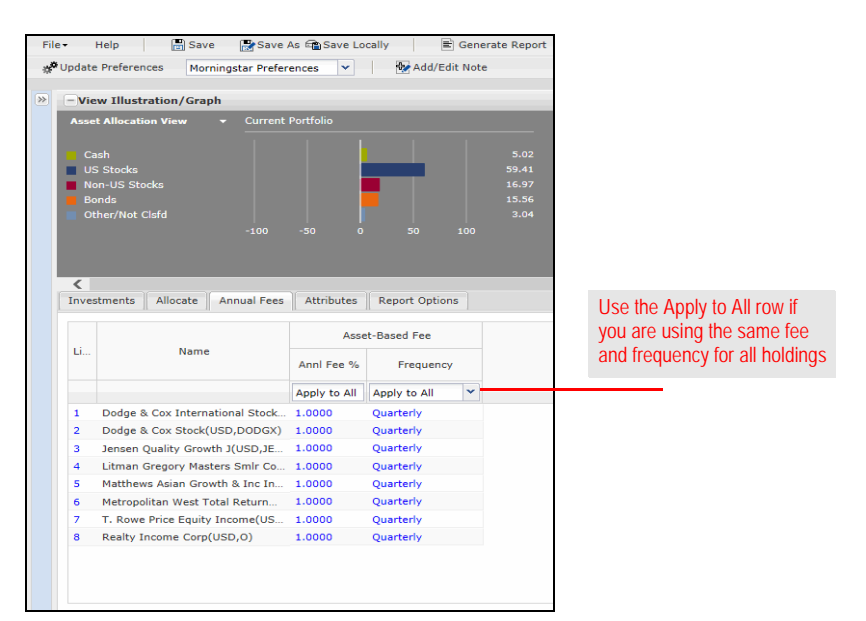

9. Click once on the **Attributes** tab. The table below explains the options here.

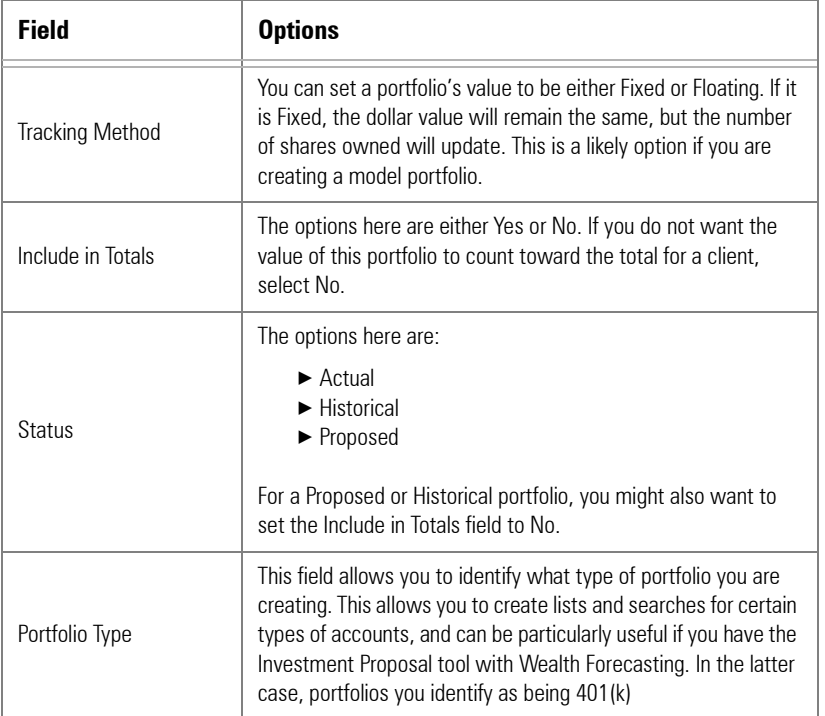

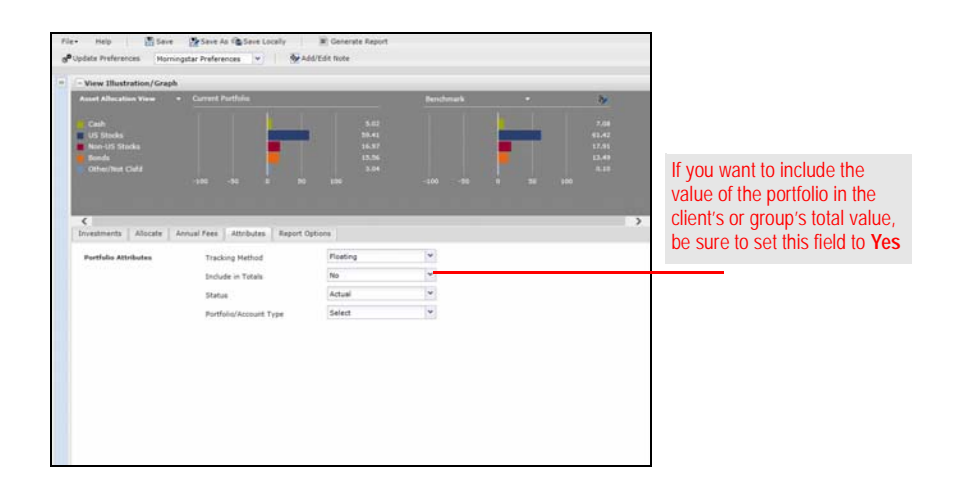

- 10. Click once on the **Report Options** tab. If you do not intend to generate reports at this time, you can skip the rest of the steps, but you should click **Save** again before closing the Quick Portfolio window.
- 11. At the top, you can choose what to use for the portfolio's benchmark. You can use a single index, or a composite benchmark comprised of several indexes. Selecting the Custom Benchmark option button allows you to create a blended benchmark using one of the following:
- ▶ a benchmark you created in the Clients & Portfolios Module
- ▶ an automatic benchmark the system creates based either on the asset allocation of the holdings, or the Morningstar Category they belong to
- $\blacktriangleright$  a benchmark created by your institution, or
- ▶ a benchmark you create by selecting the **Independent Custom Benchmark** option button, then clicking the **view/edit** link.
	- If you use a custom benchmark, you can click the **View** link to see which indexes are being used, and how much is allocated to each.

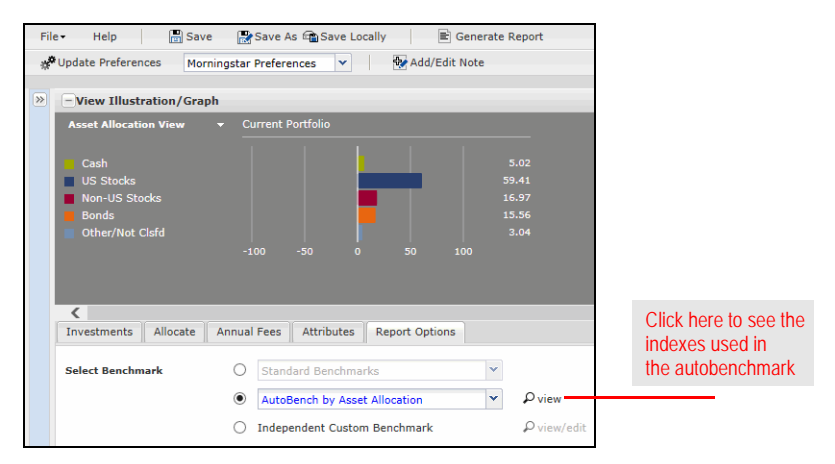

- 12. The **Select Asset Allocation Model** drop-down field needs to be used only under the following two conditions:
- ▶ You have created an asset allocation model you want to associate with the portfolio.
- ▶ You intend to generate the Historical Asset Allocation and/or Target Asset Allocation reports.
- $\boxed{\Xi}$  Save Save As & Save Locally  $\mathbf{E}$  Generate Report File v Help Update Preferences Morningstar Preferences V **D**Add/Edit Note  $\overline{\gg}$ **View Illustration/Graph** Investments | Allocate | Annual Fees | Attributes | Report Options ✔ Cover Page **Page Included** O view sample report **Portfolio Illustration Report Title Client Name:** Maria Alvarez **Ryan McClelland** Prepared By: Firm Name Morningstar, Inc. Date 08/14/2014 **E** Additional Information ✔ Portfolio X-Ray  $\rho$  view sample report 企业 P view sample report Portfolio Snapshot 合导 Risk/Reward Time Period 10 Years  $\blacktriangledown$ Check the box ✔ Stock Intersection P view sample report 合善 next to a report you want to include P view sample report 合身 П Risk/Reward Scatterplot Correlation Matrix  $\rho$  view sample report 合导 .<br>수 주 Rolling Returns O view sample report  $\rho$  view sample report Total Annual Return  $\triangleq 0$ 습. 0 Investment Growth Q view sample report □ Investment Details  $\rho$  view sample report 合业 Underlying Holdings Report  $\mathfrak{a}$ view sample report 春草 Use the blue arrows p view sample report 合业 Price and Distribution Report to set the order in which Target Asset Allocation O view sample report 合身 the reports will appearHistorical Asset Allocation p view sample report  $\ddot{\textbf{r}}$  + Disclosure Materials p view sample report
- 13. Check the **box** next to the name of the reports you want to include in an output PDF.

- 14. In the Settings area, you can set the **Font Size**, **Page Orientation** and the **order** of the security-level reports, such as the Investment Detail Reports. The default option is Alphabetical, but you can elect to have them appear by Market Value, or by Interface order.
	- Remember, from step 3 on page [11,](#page-12-0) you can set the List Order for items in the portfolio, to manipulate the Interface order.
- 15. When you are finished, click the **Generate Report** button at the top of the window.

<span id="page-17-0"></span>Similar to the File Manager panel in the Hypotheticals window, the File Manager panel in the Quick Portfolio window offers you a number of shortcuts to working with clients, groups and portfolios. Here are some examples of what you can do with the File Manager panel:

- ► After finishing work on one portfolio, you can open an existing portfolio, or create a new one, without having to close the Quick Portfolio window.
- $\blacktriangleright$  If you are in the process of creating a portfolio and realize that the client or group record to which you want to assign the portfolio does not exist, you can create it from the File Manager panel.
	- If you prefer not to see the File Manager panel, click the icon in the upper right corner of the panel to collapse it.

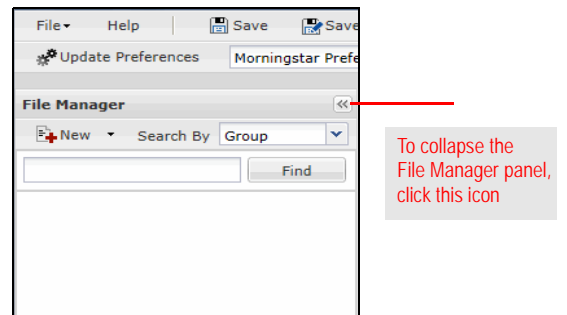

To create a new client, group or portfolio record via the File Manager panel, do the following:

- 1. Click the New icon.
- 2. Select either **Portfolio**, **Client** or **Group**. Note the following:

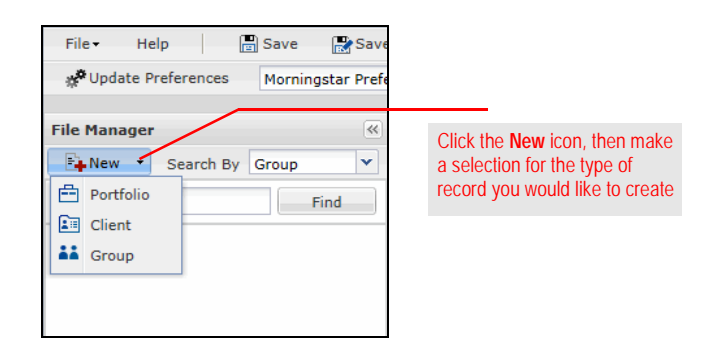

- ► If you select Portfolio, the holdings from any current portfolio will be removed from the Quick Portfolio window, and you can start to create the new one.
- $\blacktriangleright$  If you select Client, you will see the New Client dialog box.
- $\blacktriangleright$  If you select Group, you will see the New Group dialog box
	- 3. Populate the information for the new record. For a new Client or Group, be sure to click **Save** on the dialog box to save the record.
		- If you create a new client or group via the File Manager panel, you will be asked to enter only the most basic information for each type of record. Be sure to revisit the record later from the main Advisor Workstation Advisor Workstation window, to add any other information you want to include.

To open an existing portfolio from the File Manager panel, do the following:

- Before taking the steps below, be sure to save the portfolio you are currently working on, as it will be replaced by the one you open.
- 1. From the **Search By** field in the File Manager panel, decide whether you are going to search for a portfolio by the name of the **Portfolio**, **Client** or **Group**.
	- Since the default selection is "Portfolio," if you plan to search by this variable, you do not need to select it from the Search By field.

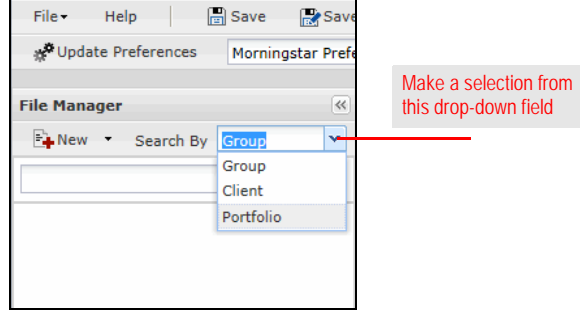

- 2. In the search field, type a portion of the **name** of the portfolio, client or group you are searching for.
- 3. If the name of the portfolio appears as you type, you can **click once** to select it. Otherwise, click the **Find** button.

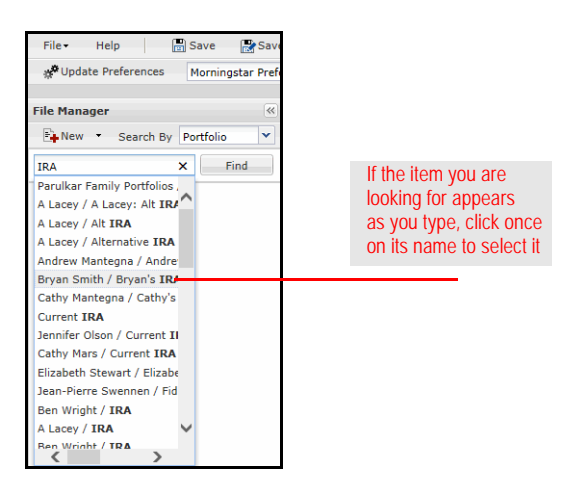

4. Click once on the **name** of the portfolio from the results that appear in the File Manager panel. The contents and details of the portfolio are automatically loaded in the Quick Portfolio window.

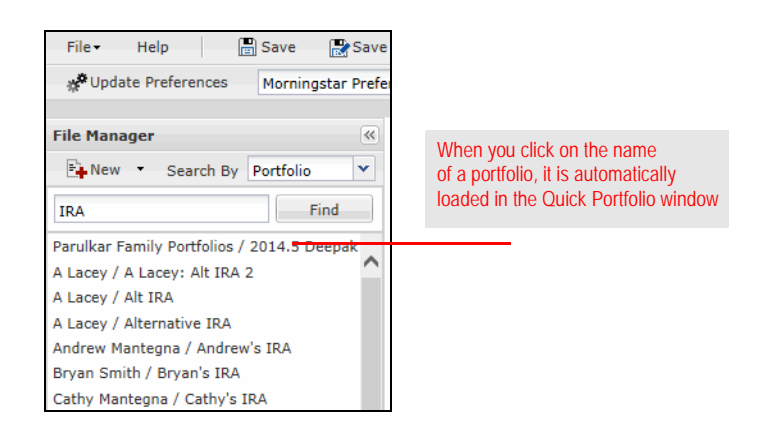

You can create a new set of preferences for the default values in the Quick Portfolio window. For instance, you might want one set of preferences that default to a fixedvalue portfolio when creating model portfolios. Or you could set a preference for wrap accounts, where the annual fee is always 1%.

Once you create your own set of preferences and select that option from the Preferences drop-down field in the upper right corner of the Quick Portfolio window, your default values will be entered and the portfolio will be created more quickly and with less effort.

To create a new set of preferences, do the following:

1. In the Quick Portfolio window, click the **Update Preferences** icon. The Preferences window opens.

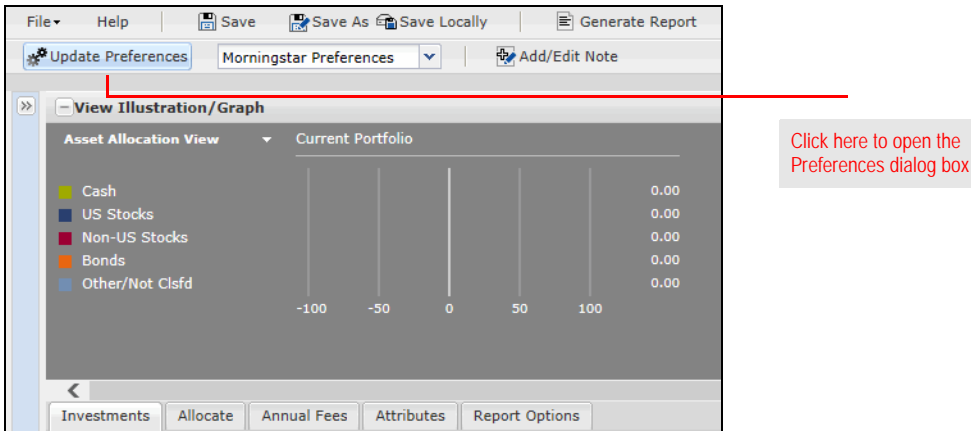

- 2. On the toolbar at the top of the window, click **New**. The Save dialog box appears.
	- You cannot modify the Morningstar Preference set, you must create a new set of preferences to make any changes.
- 3. Enter a **name** for the set of preferences you are about to create, then click **OK**.

<span id="page-19-0"></span>**How do I adjust the preferences for the Quick Portfolio window?**

4. In the left-hand navigation pane of the Preferences window, select an **area** you would like to update. The following table explains the options available:

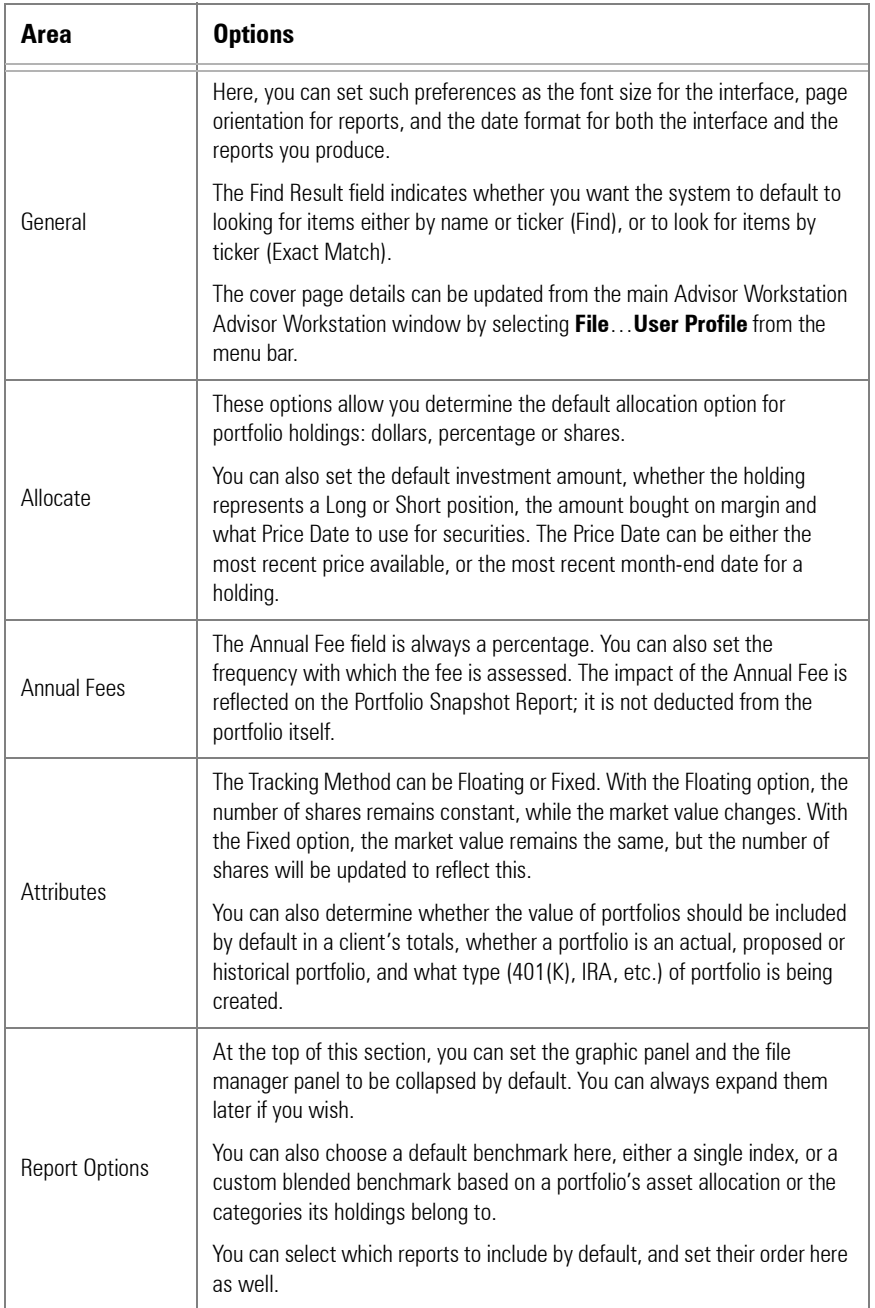

- 5. After making your selections, click either **Save** or **Save & Apply**.
- 6. Close the Preferences dialog box. If you did not click Save & Apply in step 6, you will need to select the name of the preferences set from the Preferences drop-down field.

Using a model portfolio for a client's portfolio is as simple as using the Save As button in the Quick Portfolio window for the model portfolio. To create a client portfolio based on a model portfolio you've created, do the following:

#### 1. Open the **model portfolio**.

- 2. At the top of the Quick Portfolio window, click the **Save As** button. The Save As dialog box opens.
- 3. In the Select a Client field, type the **name** of the client you want to assign the model portfolio to. The To Client option button will be selected automatically once you select a client's name.

#### 4. Enter a **Portfolio Name**.

5. Click **OK**. The model portfolio is now saved as a client portfolio. You can make any other changes (investments, allocation, etc.) to the portfolio for the client, and it will not affect the original model portfolio.

<span id="page-21-0"></span>**How do I create a client portfolio based on a model portfolio?**

You can press <**ENTER**> once the client's name appears and is highlighted to select it (alternately, you can click once on the client's name).

## <span id="page-22-0"></span>**Combining (Merging) Portfolios**

You can combine portfolios together, but keep in mind that in Advisor Workstation **Overview** Advisor Workstation, this might not be needed. You can create groups to household clients together, and use the Portfolio Report Builder window to aggregate portfolios on the fly without having to first merge them.

Also, note that a "Merge Portfolios" menu option is not available as it was in Advisor Workstation 1.0. Instead, you simply open one portfolio in the Quick Portfolio window, then open all other portfolios you want to combine with that one. The procedure is described below.

The Portfolio Report Builder is designed to allow you to create reports for multiple portfolios or clients at once. You can choose to generate reports for individual portfolios, an aggregate portfolio, or both.

To use the Portfolio Report Builder, do the following:

- 1. From the **Reports** menu at the top of the screen, select **Portfolio Report Builder**. The Portfolio Report Builder window opens.
- 2. On the Portfolios tab, select the **portfolios** you want to generate reports for. You can use the option buttons to search by **Client** name, **Group** name or **Portfolio** name.

File v | Help | E Generate Report | st Update Preferences | Morningstar Preferences | v | Portfolios Report Options  $\overline{\mathbf{v}}$ Search By @ Client ( Group ( Portfolio Select Universe Client/Portfolio  $-$  Go  $||\cdot||$  Page: 1 of  $1$   $||$ 

Total Search Results: 2 Charlie Brown / Charlie's 401K Charlie Brown / Charlie's Makeover Be sure to add the portfolios you Add Add All want to include here <u>Investments Selected: 2</u> Charlie Brown / Charlie's 401K Charlie Brown / Charlie's Makeover

<span id="page-22-1"></span>

<span id="page-22-2"></span>**How do I aggregate portfolios in the Portfolio Report Builder?**

Remove Remove All

- 3. On the **Report Options** tab, select the **reports** you want to include and the **benchmark** you want to use.
- 4. **Scroll down** to the Aggregation & Grouping area. Decide whether you want to create reports for Individual Portfolios, an Aggregated Portfolio or both.
- 5. Enter a **title** for the Aggregate, if you are including one.
- 6. Use the option buttons to decide whether to group the reports by **Portfolio** (see all of the reports for one portfolio first, then all of the reports for the next portfolio) or **Report Type** (see all of the Portfolio Snapshot reports, then all of the Portfolio X-Ray reports, etc.).

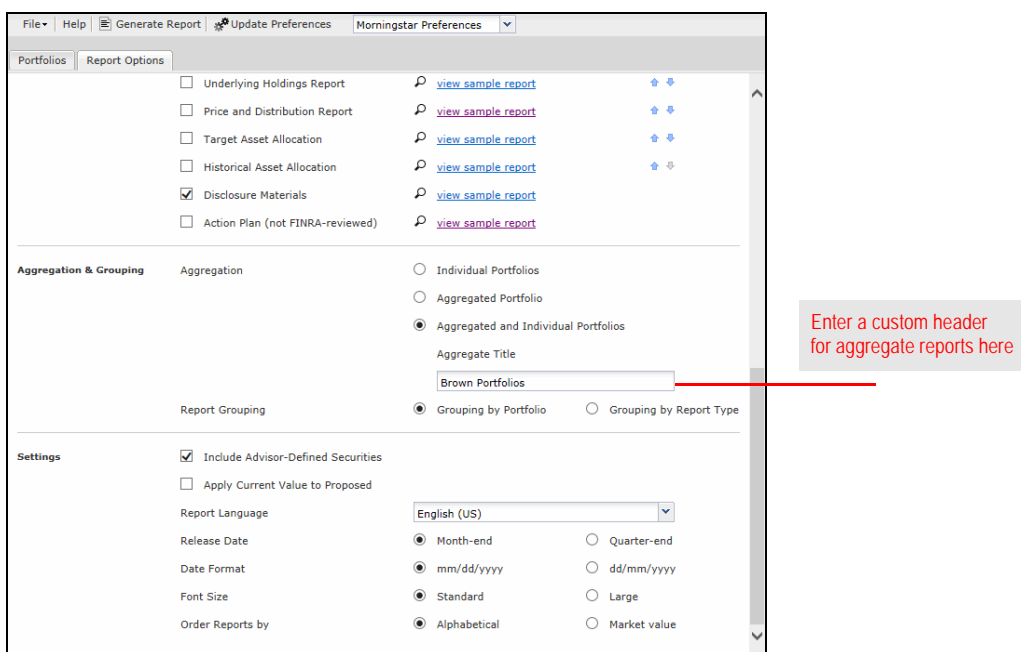

7. At the top of the window, click the **Generate Report** icon. The reports appear in a new window as a single PDF file.

If you want to combine portfolios, you can do so. Keep in mind the following points:

- ► Be sure to use the **Save As** button when saving the combined portfolio. If you click Save instead, you will overwrite the existing portfolio you first opened.
- $\triangleright$  When saving, be sure to use a naming convention that makes it obvious this is a combined portfolio.
- $\blacktriangleright$  The holdings of a combined portfolio are not linked to the source portfolios. If you change the holdings in a source portfolio, the change will not be reflected in the combined portfolio.
- ► On the **Attributes** tab of the combined portfolio's Quick Portfolio window, you might want to set the **Include in Totals** field to **No**. This way, the value of the combined holdings will not be double counted toward the client's or group's total.
- × If you are combining portfolios from multiple clients, you should probably save it to a group, rather than one of the clients.

To combine portfolios, do the following:

- 1. From the menu bar at the top of the Advisor Workstation Advisor Workstation screen, select **File**…**New**…**Portfolio**. The Quick Portfolio window opens.
- 2. From the menu bar on the Quick Portfolio window, select **File**…**Open**. The Open dialog box opens.
- 3. In the Find field, type the **name** of a client, group or portfolio you want to search for, then click **Find**. The holdings are automatically added on the Investments tab.
- 4. Repeat steps 2-3 for each portfolio you want to include in the combined portfolio.
- 5. Make any changes you like on the **Allocate**, **Annual Fees**, **Attributes** and **Report Options** tabs.
- 6. Click **Save As**. The Save As dialog box opens.
- 7. Decide whether the portfolio will be saved to a **Client** (remember, you can save a portfolio to up to two clients), **Group** or as a **Model**.
- 8. Type a **name** for the combined portfolio.
- 9. Click **OK**. The combined portfolio is now saved.

#### <span id="page-24-0"></span>**How do I combine portfolios?**

<span id="page-25-2"></span><span id="page-25-1"></span>**How do I run a Portfolio Comparison report?**

## <span id="page-25-0"></span>**Comparing Portfolios**

The Portfolio Comparison report places two portfolios side by side on the same page **Overview** and compares their composition, performance and risk. You can compare two client or group portfolios, two model portfolios, or one of each. This report can help you strengthen your investment recommendations for a client or prospect by comparing their current holdings to one of your proposed portfolios.

To generate a Portfolio Comparison report, do the following:

1. From the **Reports** menu, select **Portfolio Report Builder**.

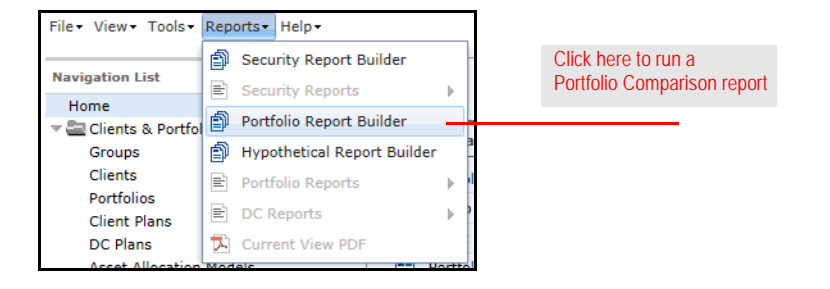

2. On the Portfolios tab, click in the **search field** and begin typing the **name** of the client whose portfolio you want to select.

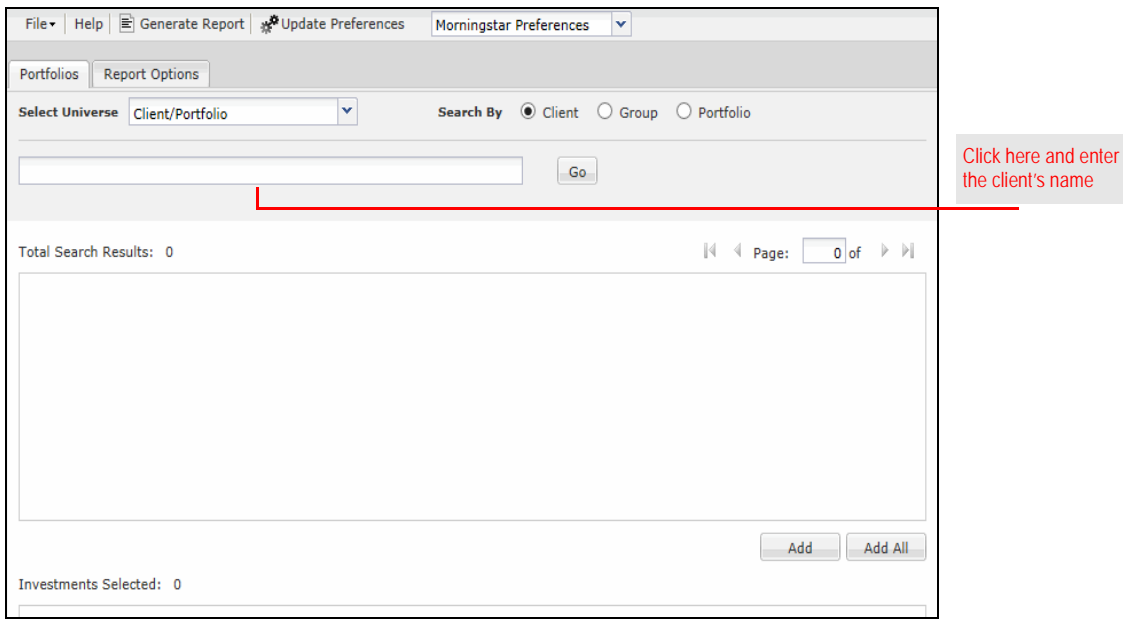

- You can also search by group name or portfolio name by selecting a different option button in the Search By area.
- 3. Suggestions appear below your typing. Click on the **name** of the client. The clients' portfolio(s) appear in the Total Search Results box.
- 4. Double-click on the **portfolio** you want to compare to add it to the Selected box.
- 5. Repeat steps 1-4 for the other portfolio.
	- To select a model portfolio, click the **Select Universe** drop-down field and select **Model Portfolios**.
- 6. Once two portfolios appear in the Selected box, click the **Report Options** tab.

You cannot compare more than two portfolios at a time.

7. On the Report Options tab, check the **Portfolio Comparison** box. Two fields appear.

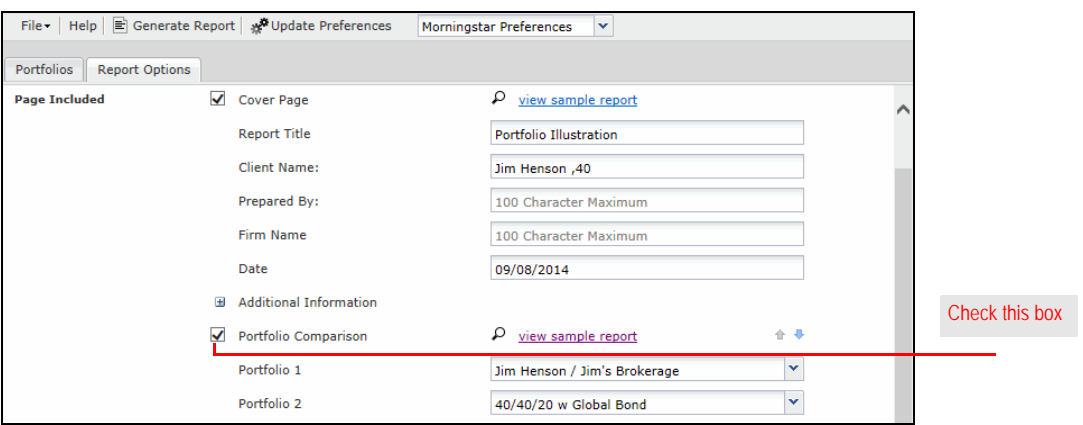

8. If desired, click the **drop-down fields** and change which portfolio is designated Portfolio 1 and which is Portfolio 2.

 On the report, Portfolio 1 will appear on the left-hand side of the page and Portfolio 2 will appear on the right-hand side.

- 9. If desired, check the **Action Plan** box to include a non FINRA-reviewed report displaying the buy and sell transactions needed to move from the current to the proposed asset allocation.
- 10. If you are running supplemental reports along with the Portfolio Comparison report, in the Aggregation & Grouping area, select the **Individual Portfolios** option button.

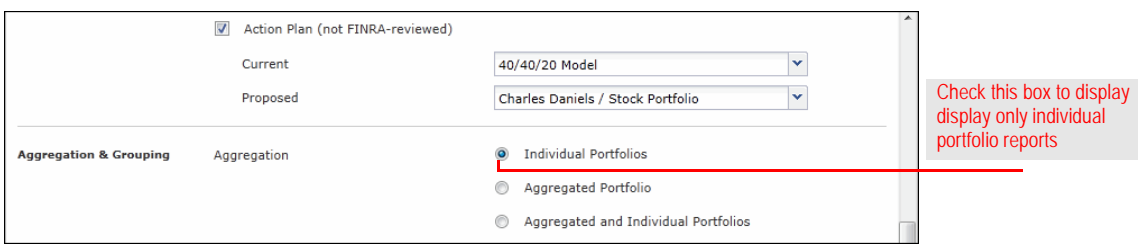

11. In the Settings area, check the **Apply Current Value to Proposed** box to apply the dollar amount of the current portfolio to the proposed portfolio.

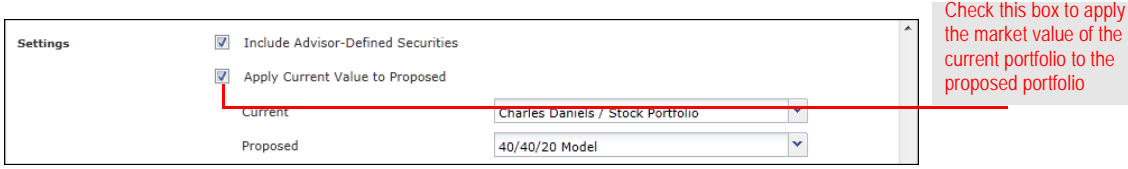

12. At the top of the Portfolio Report Builder window, click the **Generate Report** button. The Portfolio Comparison report appears in a new window as a PDF.

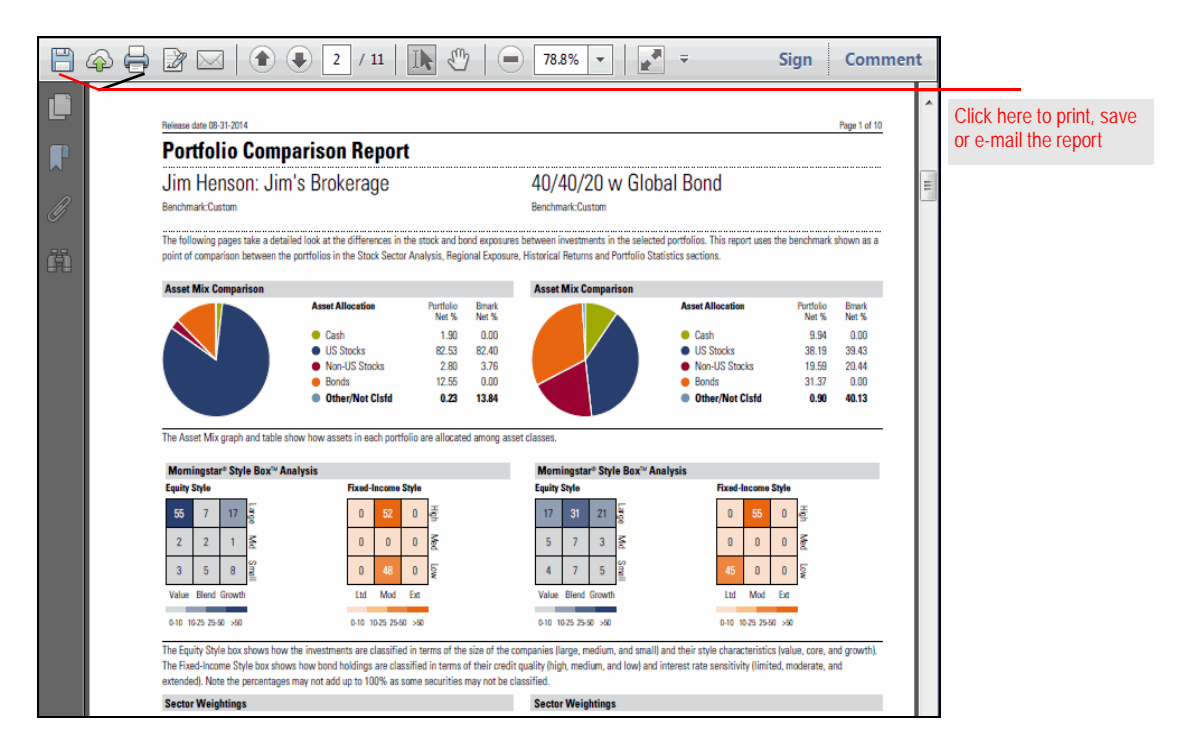